# <span id="page-0-0"></span>**SAP NetWeaver MDM – SRM Catalog – SRM – EBP Configuration**

# **Applies to**

SAP MDM 5.5 SP04 Patch 01+, SRM 5.5+

### **Summary**

This document attempts to summarize the steps required to configure the SRM source system for supplying product catalog data to the MDM system for publishing on the EBP front end of the SRM buyer portal in an MDM – SRM Catalog Scenario. Information has been presented mostly in the form of screen shots and steps are mentioned in the sequence in which they should be executed in the relevant systems. Also the steps required for configuration of EBP using the WebDynpro configuration UI with reference to the MDM catalog are presented.

**Author:** Sudhendu Pandey **Company:** SAP Created on: 09<sup>th</sup> Feb 2007

### **Author Bio**

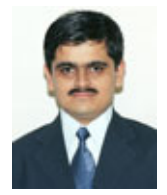

Sudhendu Pandey joined SAP Global Delivery Consulting (GDC), SAP consulting in Feb 2005. He is a part of the MDM Practice in GDC and has been working on MDM since December 2005 with Indian as well as global customers. He also has a background in SAP XI and BI. He holds a bachelor's degree in Electrical Engineering and a Master's in Systems and Marketing Management.

# **Table of Contents**

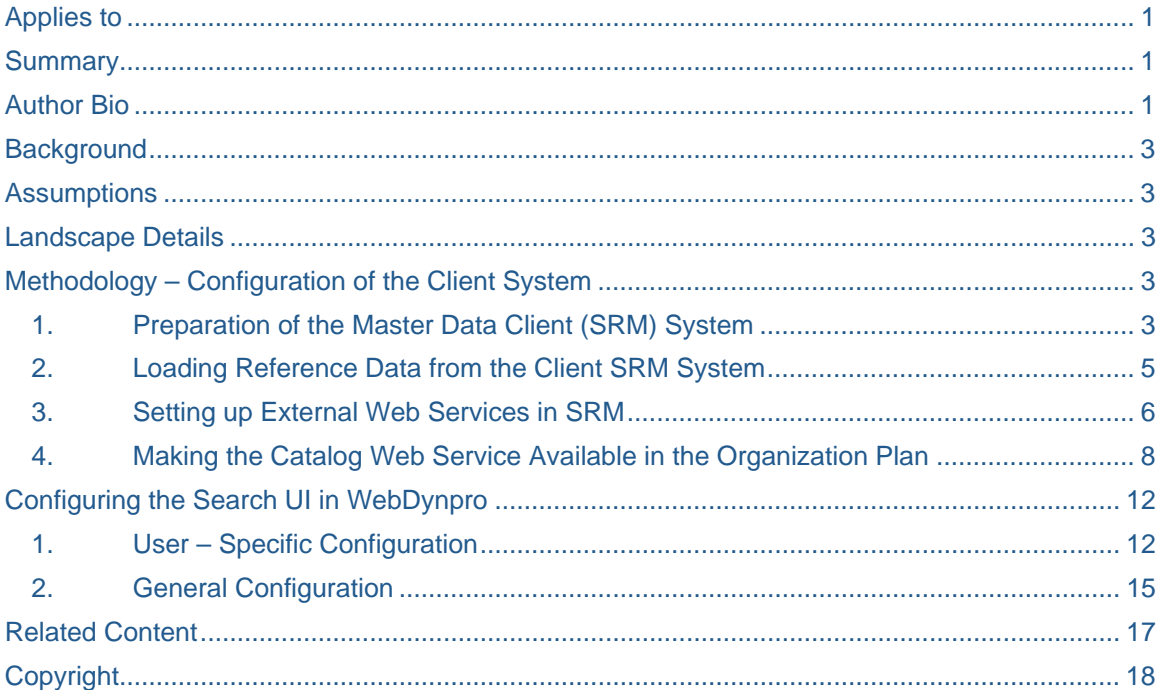

# <span id="page-2-0"></span>**Background**

The purpose of this document is to serve as a reference, start up document or troubleshooting for MDM / SRM consultants while configuring SAP SRM (including the MDM – SRM WebDynpro Config UI and SRM - EBP) and MDM systems. Information has mostly been presented in the form of screen shots as encountered in different systems within the landscape. This information assumes that all the technical steps related to installation, physical connectivity and business content deployment have been completed before an attempt is made to configure the different systems in the landscape for master data transfer to the MDM system.

# **Assumptions**

- All technical steps related to installation, physical connectivity and business content deployment have been completed before an attempt is made to configure the systems in the landscape. For details on the installation and business content deployment, the relevant installation and configuration guides on the SAP Service marketplace [\(http://www.service.sap.com](http://www.service.sap.com/)) can be referred.
- The user of this document is assumed to have basic knowledge on the use of SAP SRM Systems, hence logon procedure and other details have been excluded from this document

### **Landscape Details**

The table below represents the details of systems used as reference in this document. System IDs would differ for the reader's respective landscape and would need to be suitably addressed as per individual requirements.

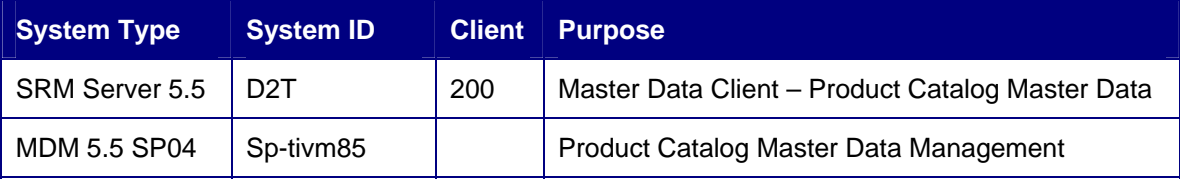

# **Methodology – Configuration of the Client System**

### **1. Preparation of the Master Data Client (SRM) System**

### a. Define Repositories and Client Systems

Transaction MDMGX on the SRM (EBP) Client System (D2T, p63693) gives the following screen

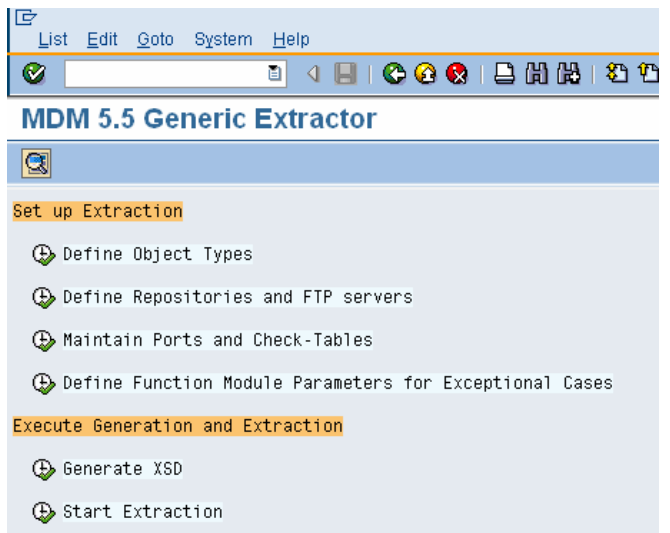

Executing "Define Repositories and FTP servers" Gives the following launch screen with two objects defined. Select Copy (in the edit Mode) after Selecting the template for SAP\_SP4\_PRODUCT

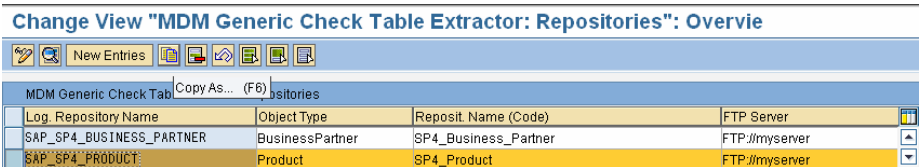

#### b. Configure Generic Extractor – Check Tables

The Following entries are made in the screen that follows the above transaction and data is saved

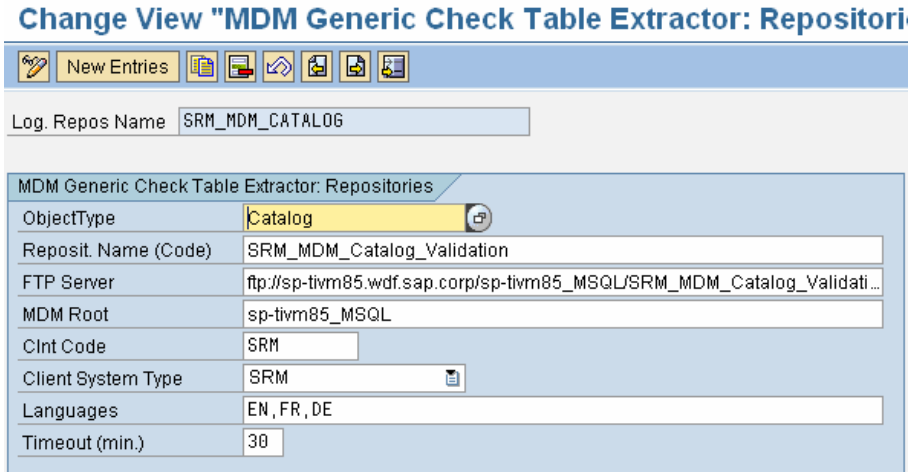

Client code in the SRM System configuration is kept the same as that in the MDM system. The MDM Repository name is the same as that on the MDM Server as shown below.

<span id="page-4-0"></span>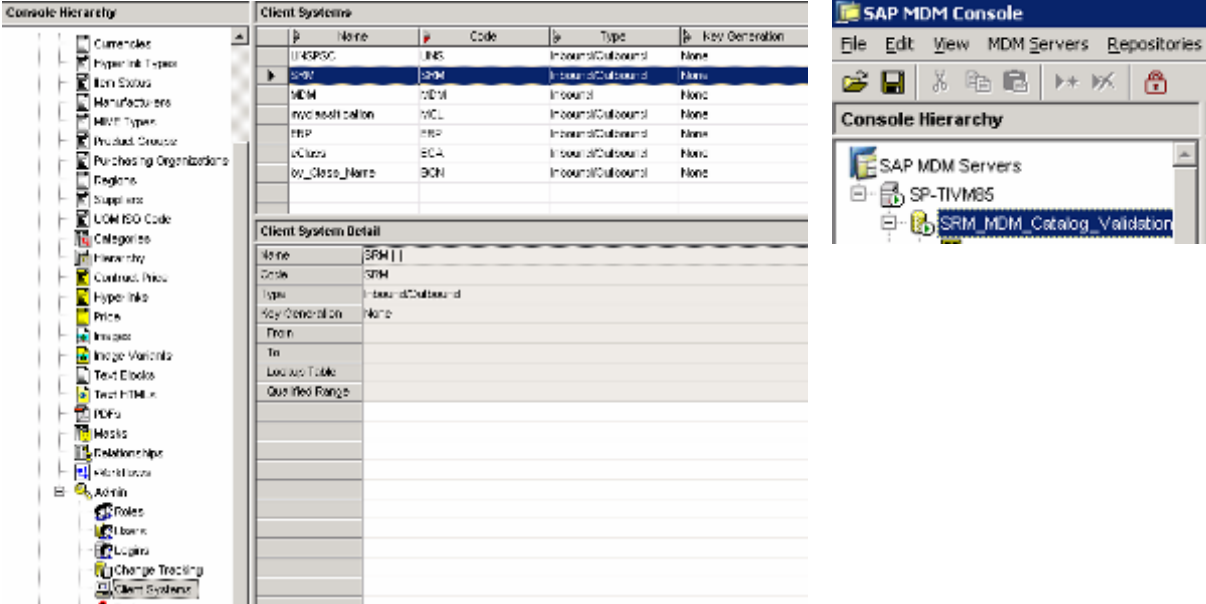

The MDM Root can be verified on the MDM Server at the installation location of SAP MDM 5.5 under Program Files (Windows as OS is assumed)

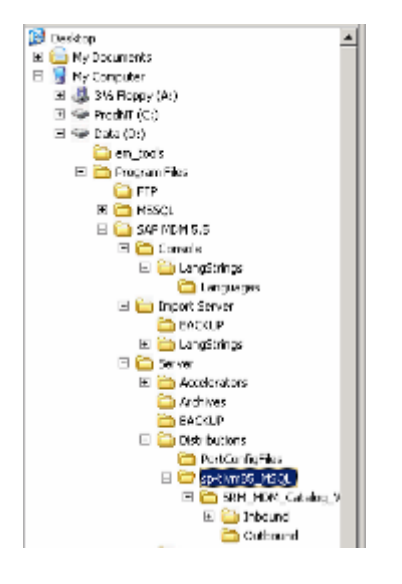

#### 2. Loading Reference Data from the Client SRM System

#### Executing the MDM Generic Extractor

On the launch screen of the Transaction MDMGX, the Start Extraction Step is to be executed. Following entries are reflected in the following screen on selection of the SRM-MDM-Catalog Repository

<span id="page-5-0"></span>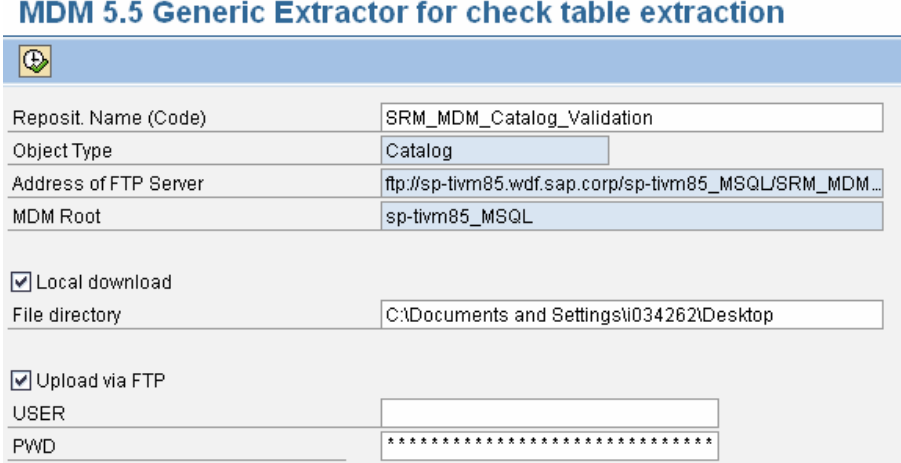

### **3. Setting up External Web Services in SRM**

#### a. Integrated Call Structure Configuration

Transaction SPRO in the SRM – EBP client system presents the following screen under SAP Reference IMG option. The highlighted tree leaf needs to be clicked for execution as shown

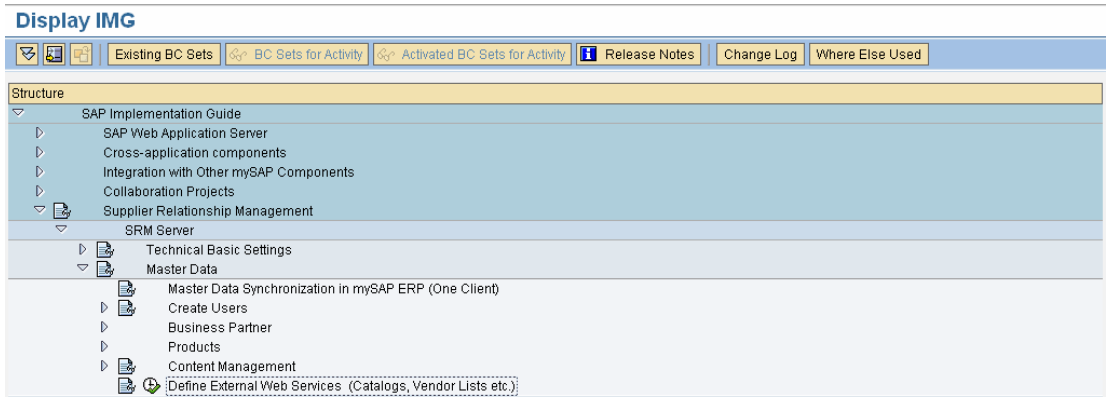

#### Select the New Entries Button after selecting the Integrated Call Structure as shown

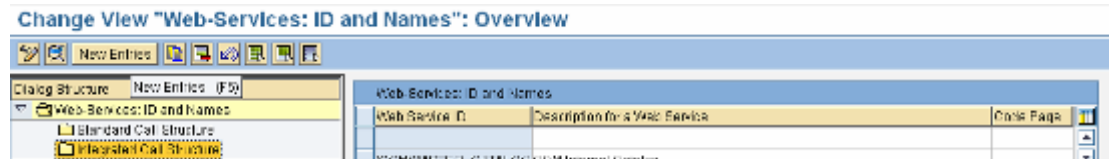

#### Following entries are made in the screen presented

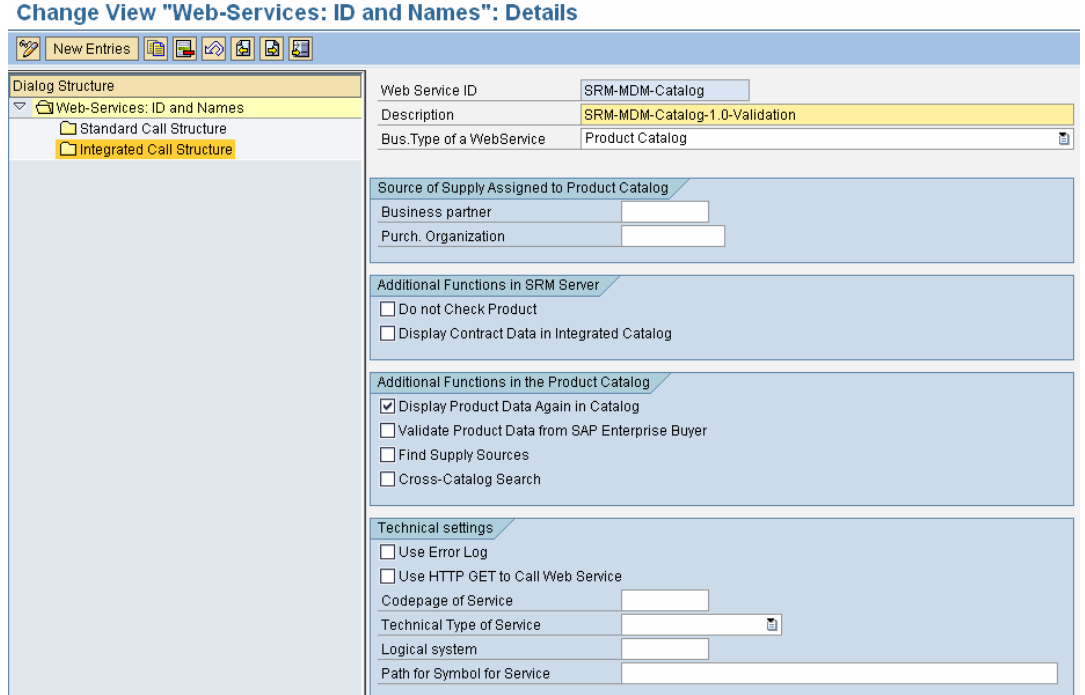

Select the created web service from the list of all the integrated call structure services and double click on the integrated call structure item in the left hand tree. The following parameters need to be maintained in the given sequence.

#### b. Web Service Definition

The following parameters (in sequence) need to be maintained for the web service definition in the SRM System. An explanation of the purpose of each of these parameters can be found in the latest configuration guide for MDM – SRM catalog on the service marketplace. The Username and password combination is the same as the one maintained in the MDM System.

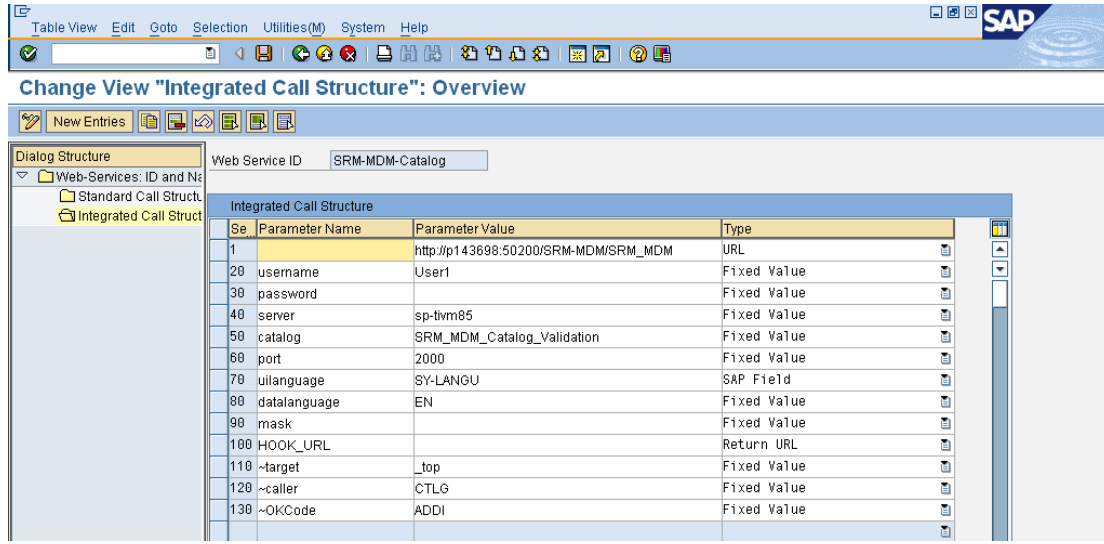

### <span id="page-7-0"></span>**4. Making the Catalog Web Service Available in the Organization Plan**

#### EBP General Attributes Change

The Transaction PPOMA\_BBP takes us to the Change Organizational Plan in the SRM – EBP system with the following screen. Find by > Org. unit > Purchase Organizations is selected and then the Attributes tab is selected in the bottom right window. The EBP Catalog user should be there in the Org. Structure where the Catalog ID is being assigned. In case a user does not exist, it might be required to create the same before proceeding.

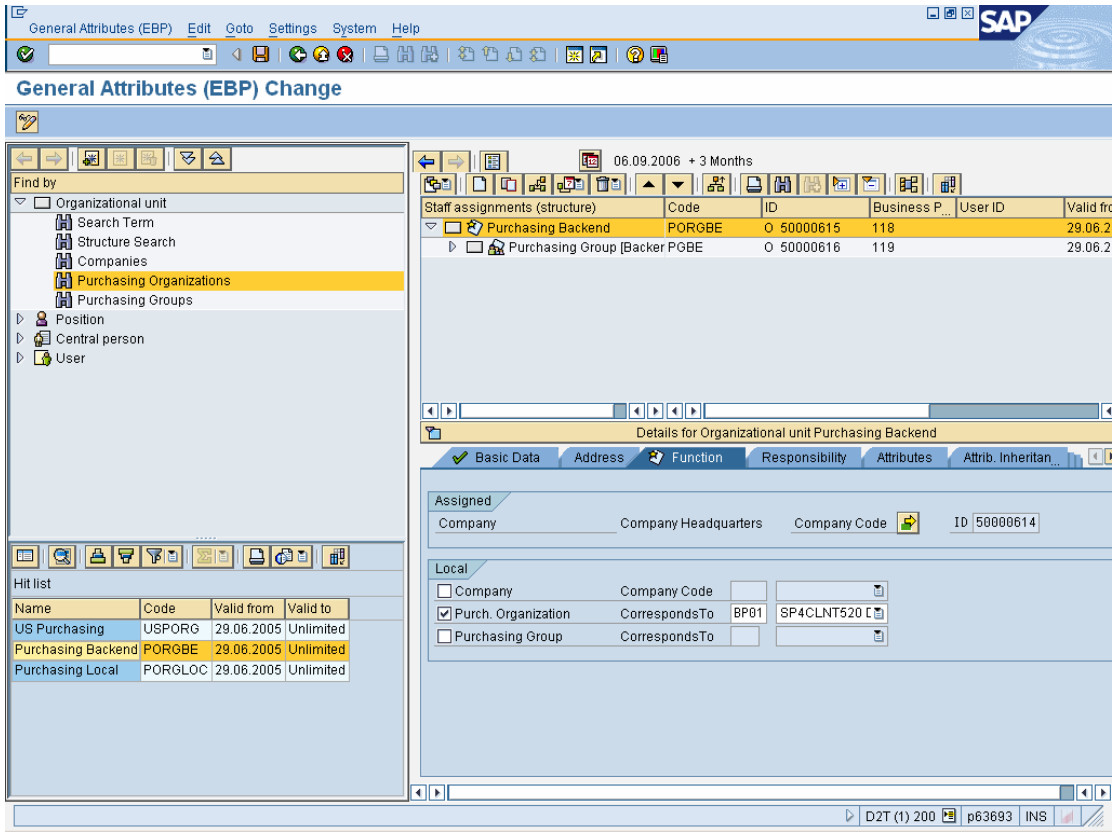

In the attribute tab, the Change Attribute button gives the option to select the Catalog ID attribute for modification in the context menu.

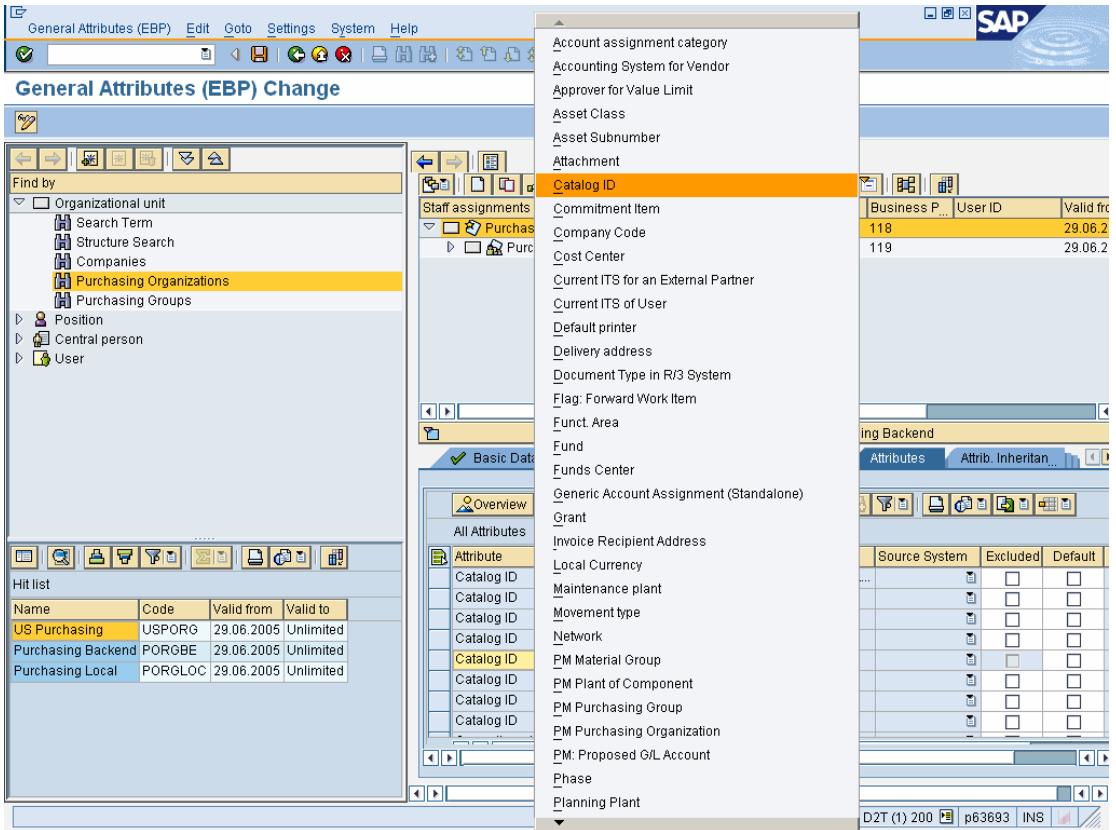

The highlighted entry for the SRM-MDM Web service created in the previous step is made in the final step and data is saved.

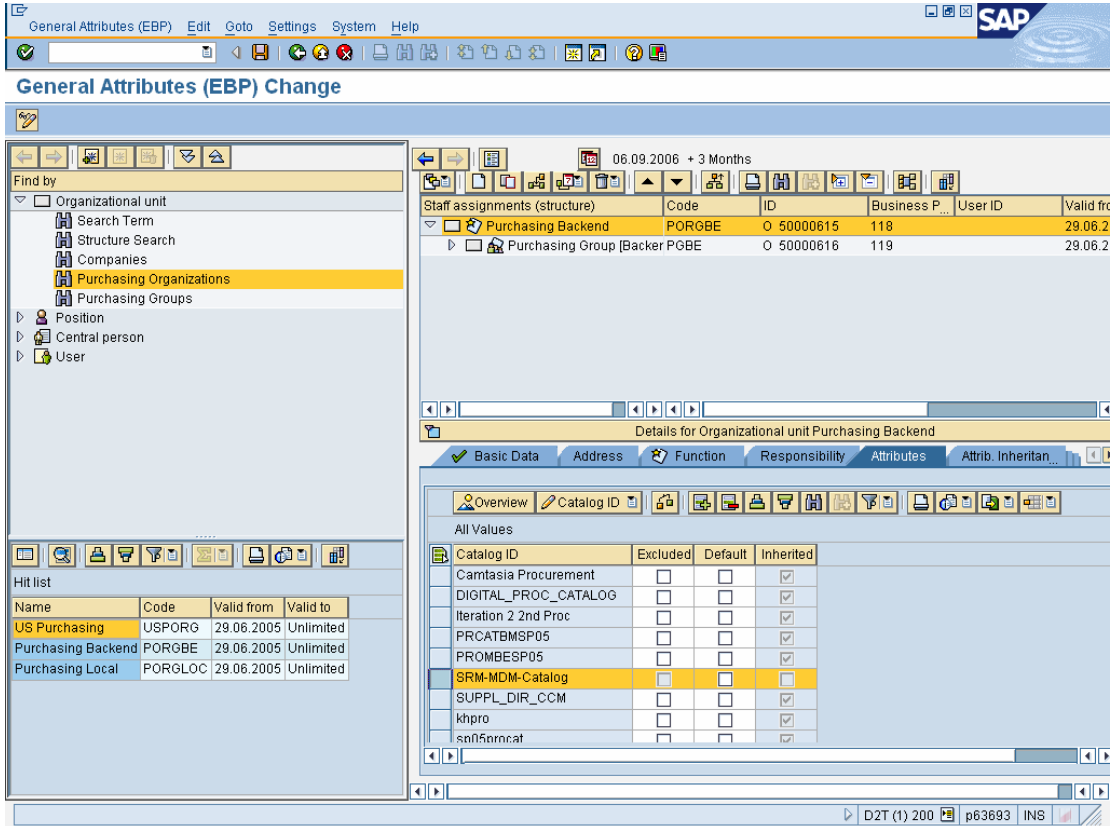

**Check:** The EBP User ("emp" here) who is supposed to use the shop feature of EBP should be assigned to the Organizational Unit (Purchasing Org. in this case) in such a way that the Catalog Web Service is available at his level in the Org Plan.

**Alternative:** We can also assign the Catalog ID to the Org Structure to which the EBP user belongs by searching for the EBP User and adding the Catalog ID to the list of attributes for the org unit of that user as shown in the screen below.

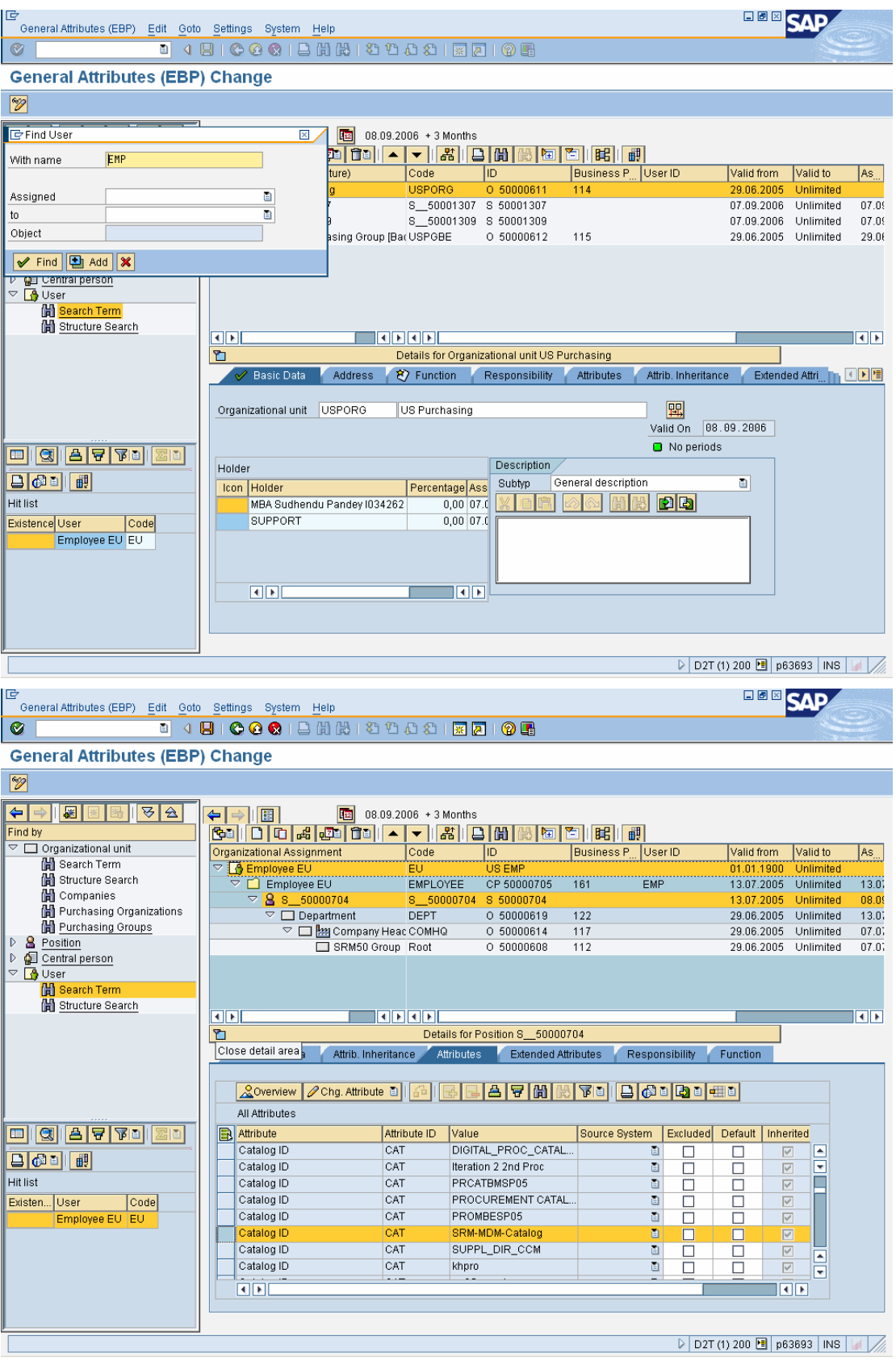

# <span id="page-11-0"></span>**Configuring the Search UI in WebDynpro**

### **1. User – Specific Configuration**

#### a. Accessing the WebDynpro Configuration UI

The URL for accessing the configuration UI looks like the following (here the system name and the port p143698 and 50200 respectively would depend on the settings used in the installation of the WebDynpro UI).

http://p143698:50200/webdynpro/dispatcher/sap.com/tc~mdmsrmui/MDM\_SRM\_UI\_App

Following entries are made at the login screen:

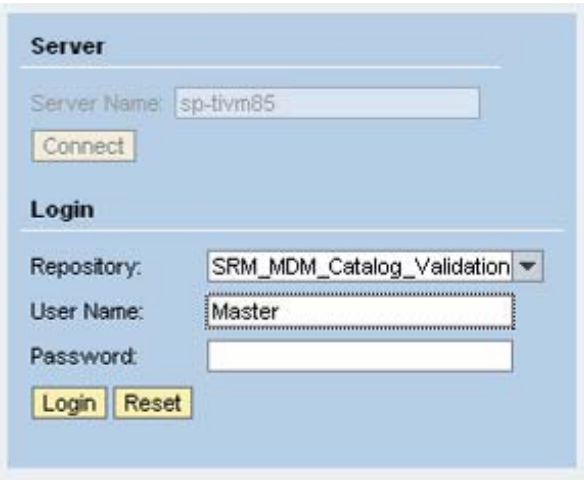

The User Name and Password should be same as the one in MDM System (sp-tivm85) Console > Admin > Users list.

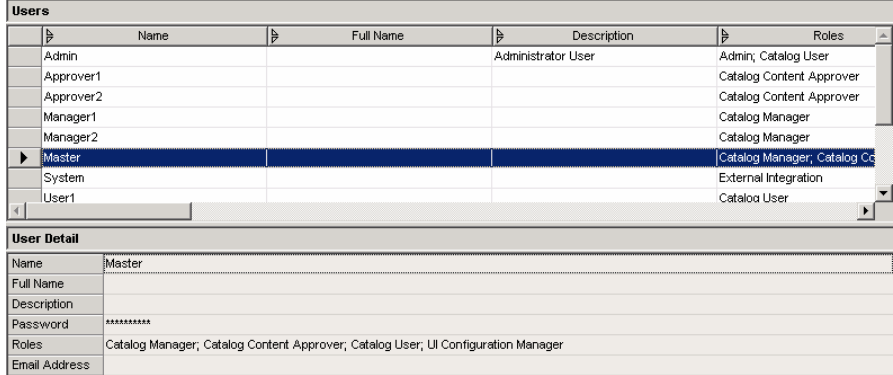

The User should have UI Configuration Manager Role assigned to it for accessing all the configuration options.

#### b. General Configuration settings

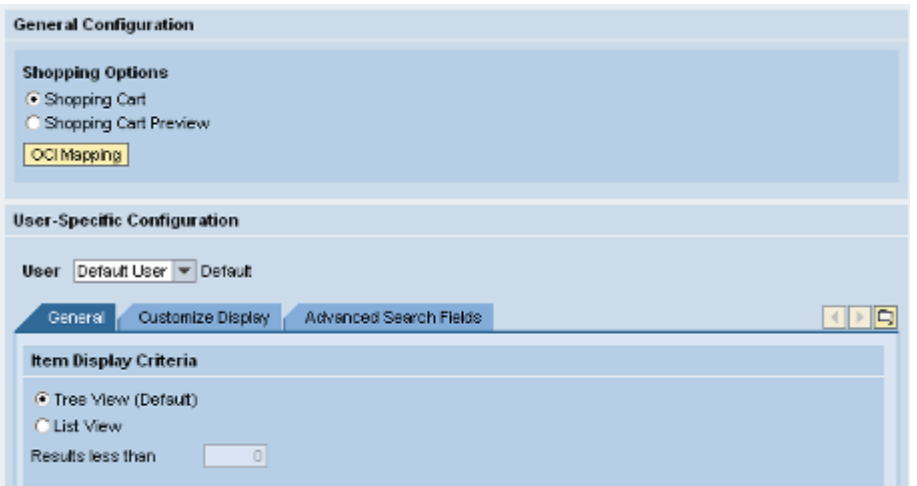

Default screen at login with configuration options is shown above.

Following can be customized at the General Tab:

- Item Display Criterion whether a tree View or a list View is desired
- General Settings for the result set

### c. Customize Display Configuration settings

Following can be customized at the Customize display Screen:

- Settings for the Hierarchical Search
- Settings for the Selection list
- Selection of available fields for the following screens in EBP front end
	- o Result Set
	- o Item Details
	- o Compare
	- o Shopping Cart Preview

The desired fields at each of the screens can be selected and arranged at each of the above screens. Changes in the EBP will be reflected on saving the settings at this screen and accessing the Catalog in the EBP

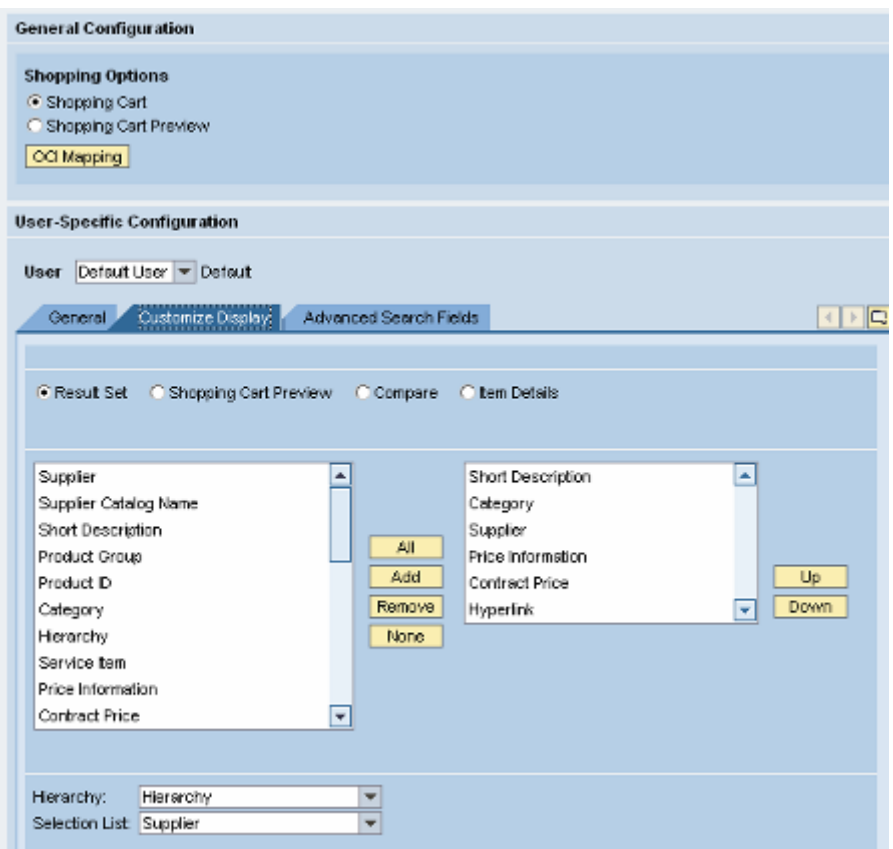

### d. Advanced Search fields Configuration

At the Advanced Search Fields Tab, the relevant fields to be available as search criteria and those which need to have a range can be specified as shown below he Advanced Search Fields Tab, the rele

<span id="page-14-0"></span>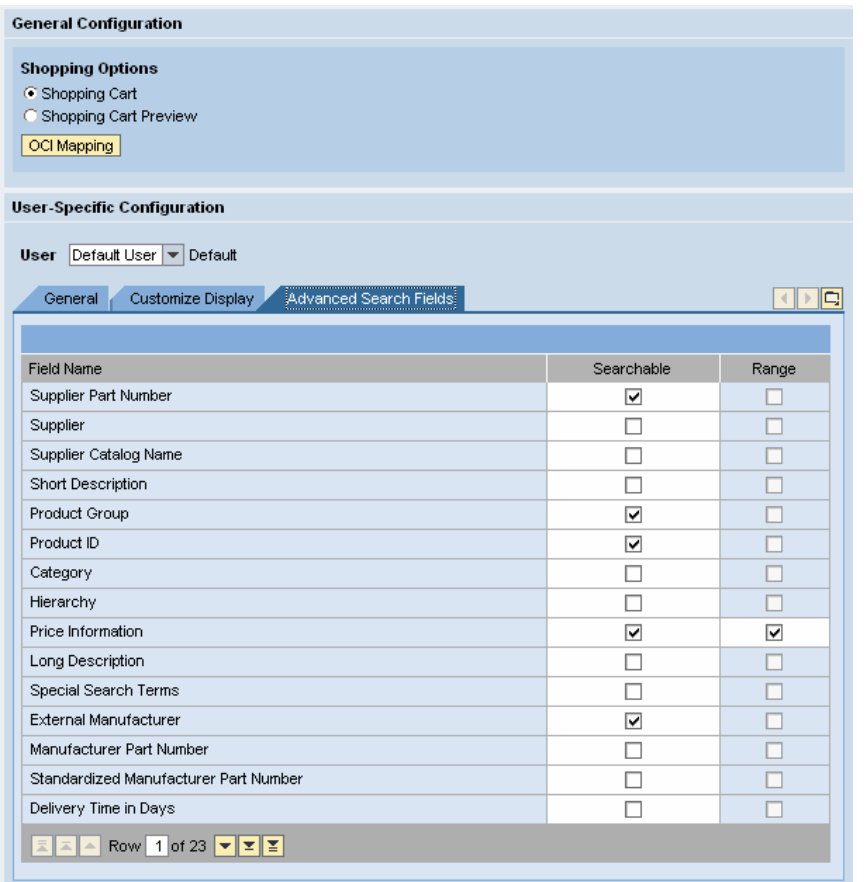

Set as Default | Restore Default

### **. General Configuration 2**

## a. Mapping Catalog Fields to OCI Fields

In the initial screen after login to the WebDynpro configuration UI, "OCI Mapping" is selected.

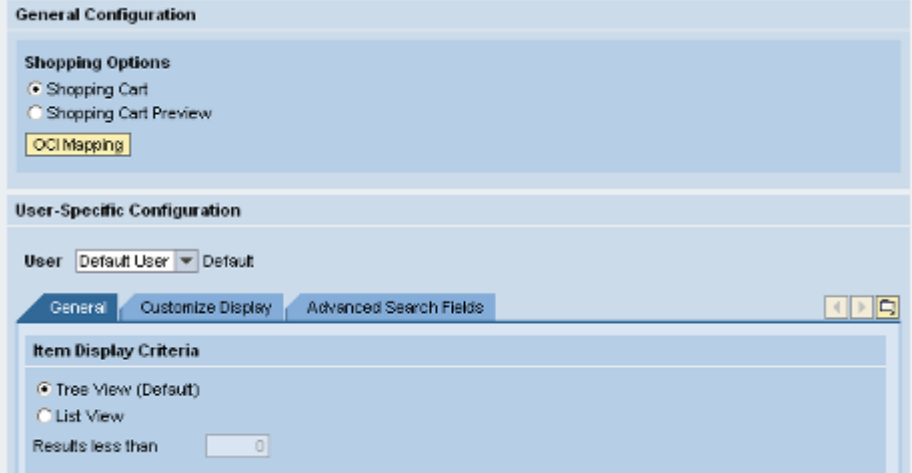

This will present the default OCI mapping screen

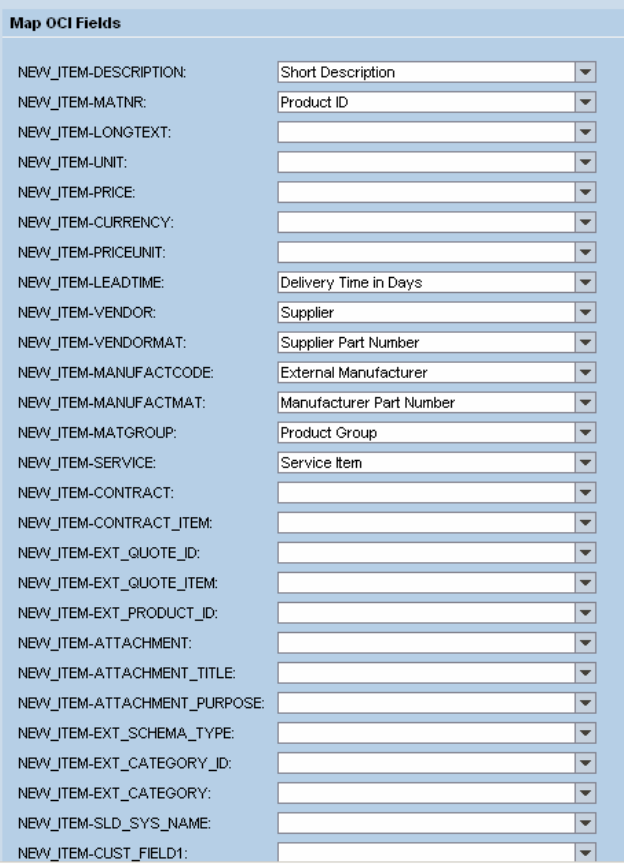

A typical Mapping configuration can look as above and the configuration can be saved when completed using the save button at the bottom of the screen. The Mapping saved can be previewed in using the preview feature on the same page.

All the changes made in the WebDynpro configuration UI would be available immediately on accessing the relevant MDM – SRM catalog link in the list of available catalogs in the SRM EBP front end.

# <span id="page-16-0"></span>**Related Content**

- SRM-MDM Catalog 1.0 Installation & Configuration https://www.sdn.sap.com/irj/servlet/prt/portal/prtroot/com.sap.km.cm.docs/oss\_notes/sdn\_oss\_mdm/ ~form/handler{5f4150503d3030323030363832353030303030303031393732265f4556454e543d444 953504c4159265f4e4e554d3d393637303838}
- MDM 5.5: Generic extractor for Customizing data https://www.sdn.sap.com/irj/servlet/prt/portal/prtroot/com.sap.km.cm.docs/oss\_notes/sdn\_oss\_mdm/ ~form/handler{5f4150503d3030323030363832353030303030303031393732265f4556454e543d444 953504c4159265f4e4e554d3d393634393931}

# <span id="page-17-0"></span>**Copyright**

© Copyright 2007 SAP AG. All rights reserved.

No part of this publication may be reproduced or transmitted in any form or for any purpose without the express permission of SAP AG. The inform ation contained herein may be changed without prior notice.

Some software products marketed by SAP AG and its distributors contain proprietary software components of other software vendors.

Microsoft, Windows, Outlook, and PowerPoint are registered trademarks of Microsoft Corporation.

IBM, DB2, DB2 Universal Database, OS/2, Parallel Sysplex, MVS/ESA, AIX, S/390, AS/400, OS/390, OS/400, iSeries, pSeries, xSeries, zSeries, z /OS, AFP, Intelligent Miner, WebSphere, Netfinity, Tivoli, Informix, i5/OS, POWER, POWER5, OpenPower and PowerPC are trademark s or registered trademarks of IBM Corporation.

Adobe, the Adobe logo, Acrobat, PostScript, and Reader are either trademarks or registered trademarks of Adobe Systems Incorporated in the United States and/or other countries.

Oracle is a registered trademark of Oracle Corporation.

UNIX, X/Open, OSF/1, and Motif are registered trademarks of the Open Group.

Citrix, ICA, Program Neighborhood, MetaFrame, WinFrame, VideoFrame, and MultiWin are trademarks or registered trademarks of Citrix Systems, Inc.

HTML, XML, XHTML and W3C are trademarks or registered trademarks of W3C®, World Wide Web Consortium, Massachusetts Institute of Technology.

Java is a registered trademark of Sun Microsystems, Inc.

JavaScript is a registered trademark of Sun Microsystems, Inc., used under license for technology invented and implemented by Netscape.

MaxDB is a trademark of MySQL AB, Sweden.

SAP, R/3, mySAP, mySAP.com, xApps, xApp, SAP NetWeaver, and other SAP products and services mentioned herein as well as their respective logos are trademarks or registered trademarks of SAP AG in Germany and in several other countries all over the world. All other product and service names mentioned are the trademarks of their respective companies. Data contained in this document serves informational purposes only. National product specifications may vary.

These materials are subject to change without notice. These materials are provided by SAP AG and its affiliated companies ("SAP Group") for informational purposes only, without representation or warranty of any kind, and SAP Group shall not be liable for errors or omissions with respect to the materials. The only warranties for SAP Group products and services are those that are set forth in the express warranty statements accompanying such products and services, if any. Nothing herein should be construed as constituting an additional warranty.

These materials are provided "as is" without a warranty of any kind, either express or implied, including but not limited to, the implied warranties of merchantability, fitness for a particular purpose, or non-infringement.

SAP shall not be liable for damages of any kind including without limitation direct, special, indirect, or consequential damages that may result from the use of these materials.

SAP does not warrant the accuracy or completeness of the information, text, graphics, links or other items contained within these materials. SAP has no control over the information that you may access through the use of hot links contained in these materials and does not endorse your use of third party web pages nor provide any warranty whatsoever relating to third party web pages.

Any software coding and/or code lines/strings ("Code") included in this documentation are only examples and are not intended to be used in a productive system environment. The Code is only intended better explain and visualize the syntax and phrasing rules of certain coding. SAP does not warrant the correctness and completeness of the Code given herein, and SAP shall not be liable for errors or damages caused by the usage of the Code, except if such damages were caused by SAP intentionally or grossly negligent.